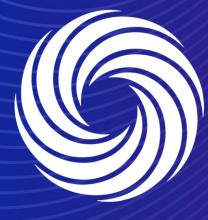

**Creating reports** 

OUR TEAM. OUR TIME.

SHERWIN-WILLIAMS.

## Coupa Supplier Guide

Creating reports

1. To extract a report, navigate to the tab you want to generate a report from.

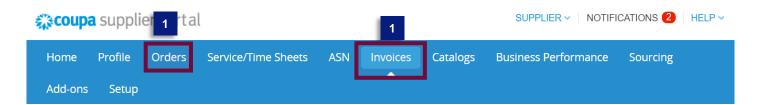

2. Click on the Create view tab to add a new view if the data you want to extract a report from is not already mentioned in the views list.

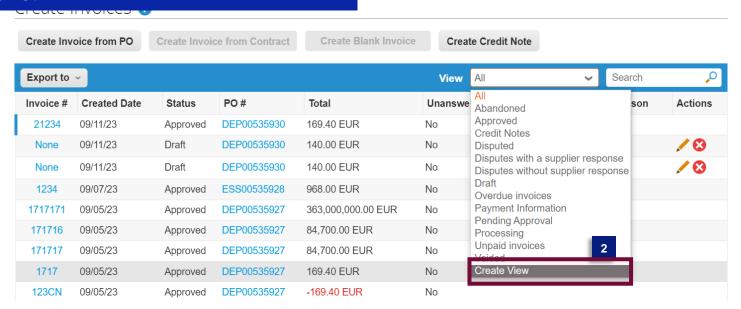

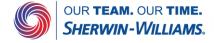

## Coupa Supplier Guide

Creating reports

3. Give your view a name, add conditions if desired, select the columns you want to view and add a sort order.

Click on save once you are done.

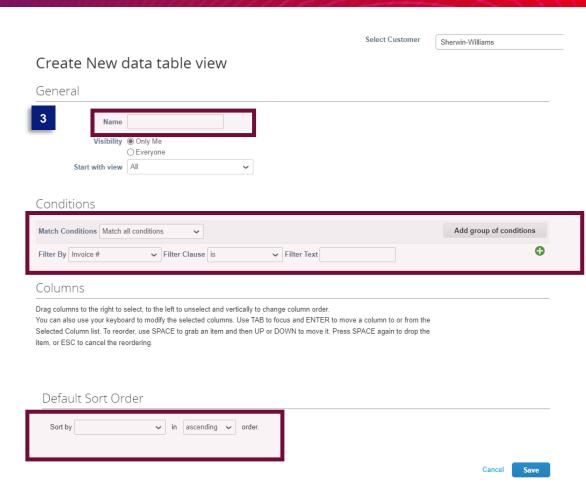

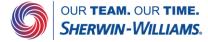

## Coupa Supplier Guide Creating reports

4. To extract the report, select the view you want to extract the data from the CSP

5. Click on the export to menu and select the file format you prefer.

You now have your data in a format allowing you to extract reports from.

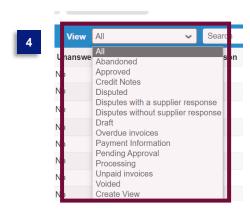

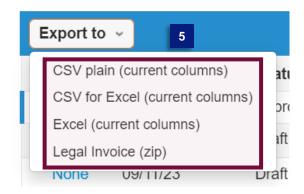

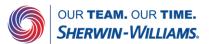